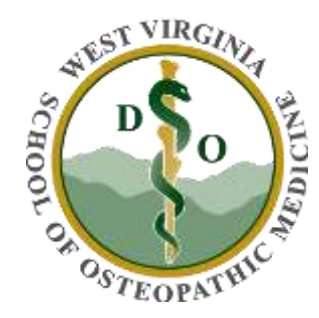

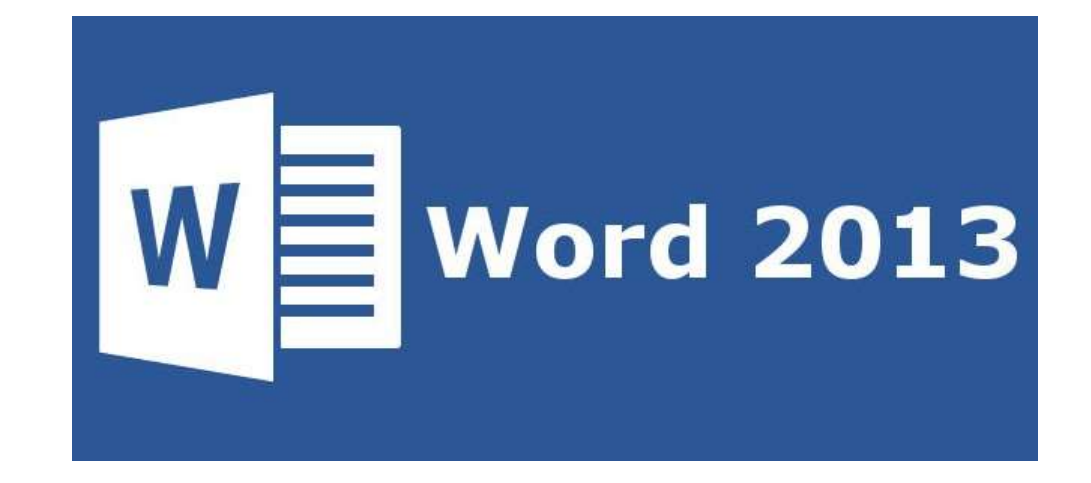

## Unit 3 Introduction to Word 2013 Prat 1

## **What is word processing**

A **word processor** is software or a device that allows users to create, edit, and print documents. It enables you to write text, store it electronically, display it on a screen, modify it by entering commands and characters from the keyboard, and print it. Of all computer applications, **word processing** is the most common.

# What new features does Word 2013 offer?

- Introducing the "Landing Page".
- Pinning/Unpinning recently used documents within the Landing Page.
- What is the "Backstage View" and what does it consist of?
- "Live Preview"
- What is the "Compatibility Mode" I see in the document name?

### **STARTING WORD 2013**

**Start Microsoft Word 2013 and open the blank document which will become your booklet. On top of the Ribbon, click File. Next, in the menu that opens, click the Print button. A set of options for your printer will come up.**

# The Landing Page

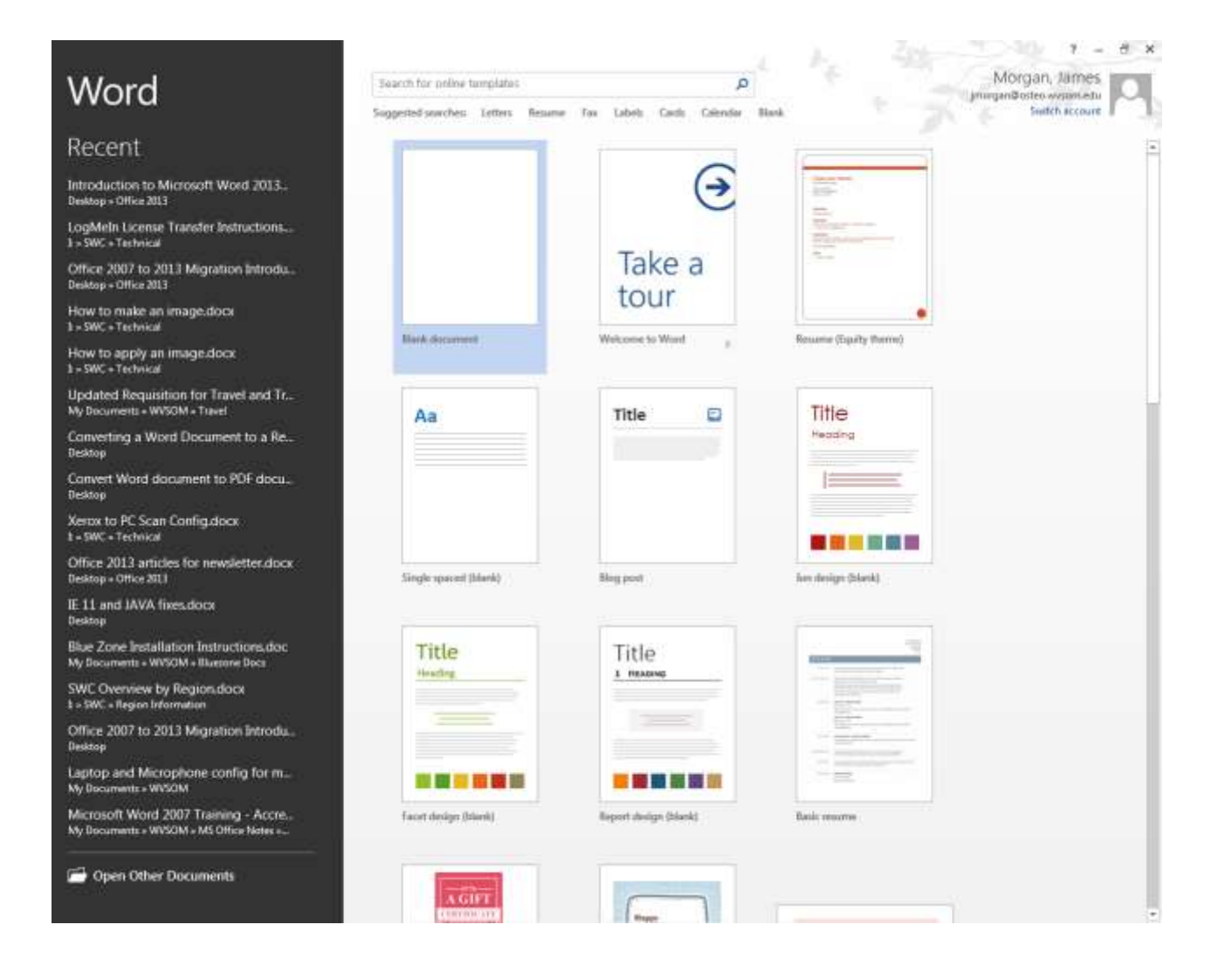

# The Backstage View

Introduction to Microsoft Word 2013 script.docx - Word

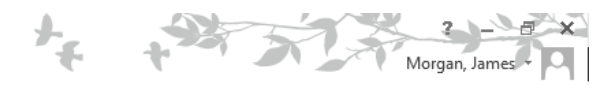

#### Info

#### Introduction to Microsoft Word 2013 script

Desktop » Office 2013

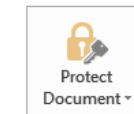

Protect Document Control what types of changes people can make to this document.

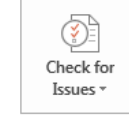

#### Inspect Document

Before publishing this file, be aware that it contains:

- Document properties and author's name
- Content that people with disabilities find difficult to read

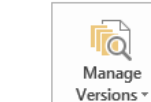

#### Versions

Today, 1:46 PM (autosave)

- Today, 1:25 PM (autosave)
- Today, 1:13 PM (autosave)
- Today, 11:28 AM (autosave)
- Today, 11:07 AM (autosave)

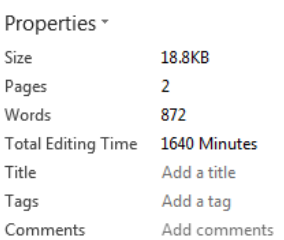

#### **Related Dates**

 $\mathcal{A}_n$ 

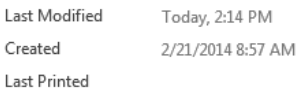

#### **Related People**

Last Modified By

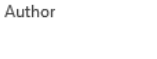

Add an author

Morgan, James

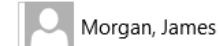

**Related Documents** Open File Location **Show All Properties** 

#### $\bigodot$ Info New Open Save Save As Save as Adobe

PDF

Print

Share

Export

Close

Account

Options

❖ Word 2013 opening screen and its parts

## **► Quick Access Toolbar**

The **Quick Access Toolbar** is a customizable **toolbar** that contains a set of commands that are independent of the tab on the ribbon that is currently displayed. You can move the **Quick Access Toolbar** from one of the two possible locations, and you can add buttons that represent commands to the **Quick Access Toolbar**.

## $\triangleright$  Tabs:

Open one **word** document, in the group of the "Menus" **tab** at the far left of the Ribbon of **word** 2007/2010/**2013**, you can view the "**Format**" menu and execute many commands from the drop-down menu of **Format**.

**RibbonTip:** 

**Press Ctrl+F1 to show and hide your commands in the Ribbon. Click ShowTabs to display the Ribbon tabs without the commands. To access the commands in the Show Tabs option, click any of the tabs. Click Auto-hide Ribbon to hide all tabs and commands.**

**group:**

**Go to the "Home" tab menu on the Ribbon of Microsoft Word 2007/2010/2013, at the furthest right of the group is the "Editing" options. Click the Editing item, a popup menu will appear and now you can see the "Find" and "Replace" items at the top of the box.**

**commands :**

**Below is a listing of the more commonly used shortcut keys in Microsoft Word.**

**...**

**Microsoft Word shortcut keys.**

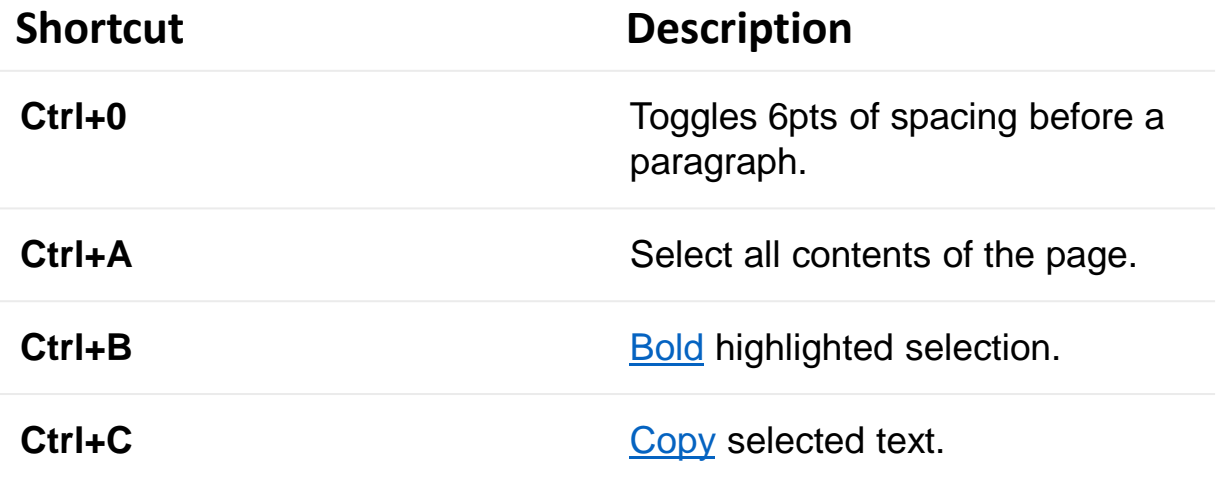

**Ctrl+D Open the [font](https://www.computerhope.com/jargon/f/font.htm) preferences window.**

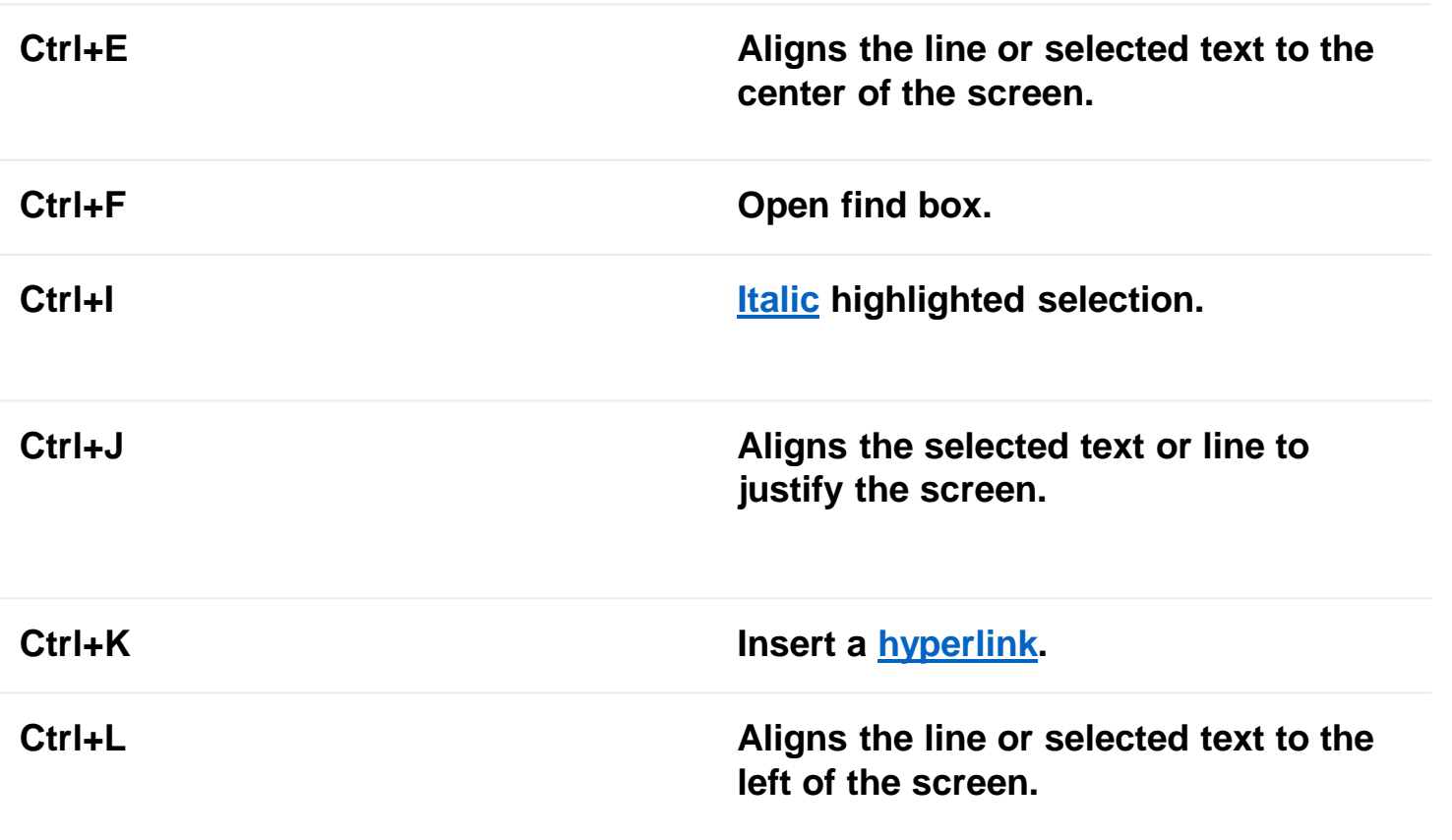

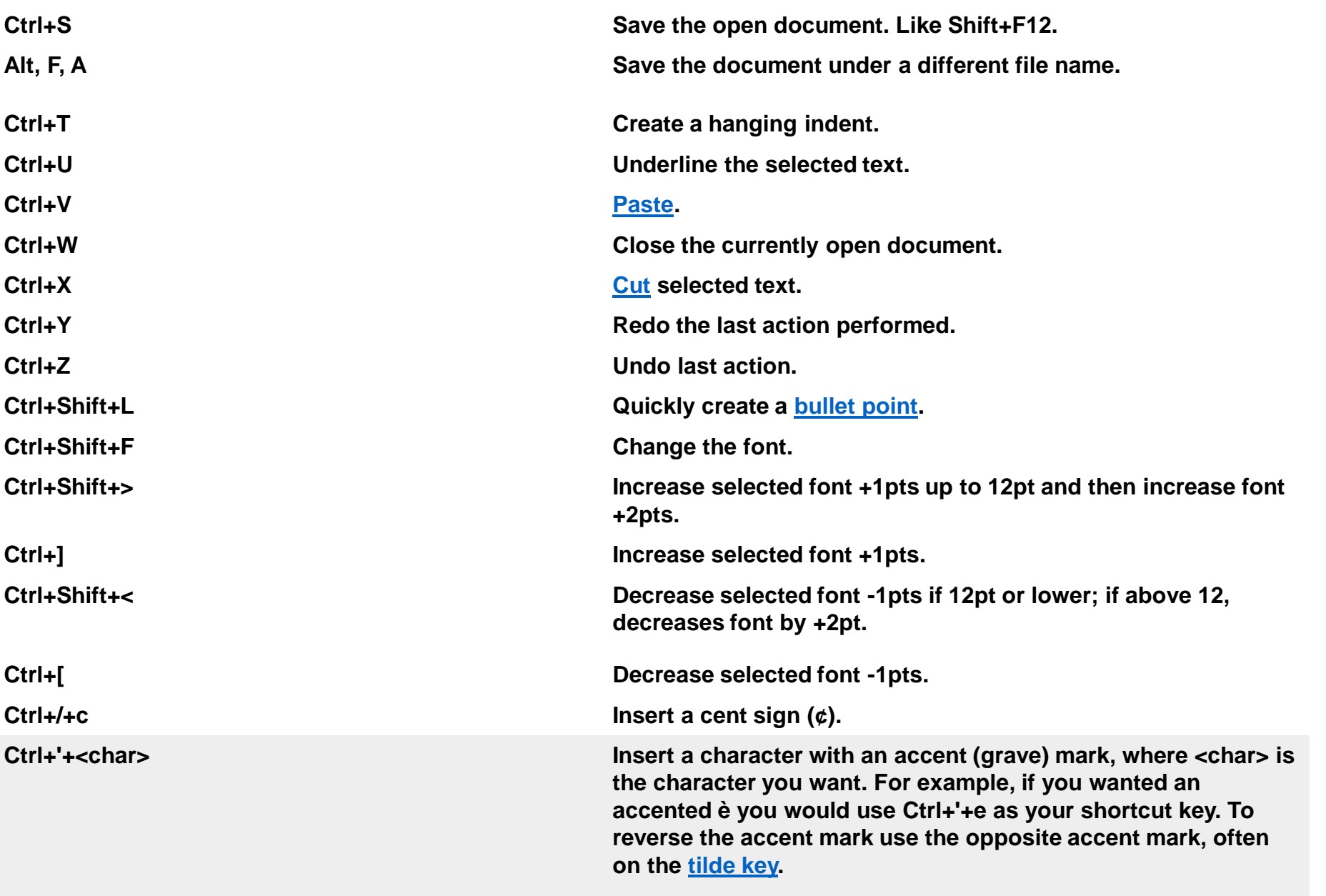

![](_page_10_Picture_123.jpeg)

![](_page_11_Picture_99.jpeg)

**Dialog Box launcher:**

**When you want more control over page formatting in Word 2013, you need the Page Setup Dialog Box and you must flee from the fuzzy beneficence of the Ribbon interface. To summon the Page Setup dialog box, click the Dialog Box Launcher in the lower-right corner of the Page Setup group on the Page Layout tab.**

**Ruler:**

**Show and Hide the Rulers**

**Click the View tab.**

**Select or clear the Ruler check box. To view the horizontal ruler, click the Web Layout View or Draft View button. To view the horizontal and vertical rulers, click the Print Layout View button. Click to view larger image.**

**Document pane:**

**Show the Navigation Pane in Word 2013**

**Open your document in Word 2013.**

**Click the View tab at the top of the window.**

**Check the box to the left of Navigation Pane in the Show section of the ribbon.**

#### **Scroll bars:**

**On the opened interface, go to the FILE tab. On the opened Word Options box, click to select Advanced option from the left pane. From the right pane, under the Display section, check the Show vertical scrollbarcheckbox. Once done, click OK to save the changes that you have made.**

#### **Status bar:**

**The Status Bar in Word is available at the bottom of the document window and displays information about your document, such as what page you are currently viewing, how many words are in your document, and whether any proofing errors were found.**

#### **Creating a Document**

1Start **a new, blank document in Word and save the document. ... 2Switch to Outline view. ...**

**3On the Outlining tab in the Master Document group, click the Show Document button. ... 4Click the Insert button.**

#### **Save** your **document**

**Click FILE > Save, pick or browse to a folder, type a name for your document in the File name box, and click Save. Save your work as you go - hit Ctrl+S often. To print, click the FILE tab, and then click Print.**

#### **Print and print preview a document resaving and closing a document**

#### **Save Documents** to PDF Format

To **save** a **document** as a PDF from the **Print Preview** window, click the **Save** as PDF button on the **Print Preview** toolbar. PDF files created with the **Save** as PDF button are not editable. To create editable PDF files, click the **Print** button and try using a PDF printer available for your system.

#### **Creating a new document**

**Select the File tab. Backstage view will appear. Clicking the File tab. Select New, then click Blank document. Creating a new document. A new blank document will appear.**

#### Creating a new document

Select the File tab. Backstage view will appear. Clicking the File tab. Select New, then click Blank document. Creating a new document. A new blank document will appear.

![](_page_14_Picture_2.jpeg)

### **open a document:**

1.Navigate to Backstage view, then click Open. **Opening** a **file**.

2.Select Computer, then click Browse. Alternatively, you can choose OneDrive (previously known as SkyDrive) **to open** files stored on your OneDrive. ...

3.The Open dialog box appears. Locate and select your **document**, then click Open

![](_page_15_Picture_4.jpeg)

#### **Cursor Movement:**

In computer user interfaces, a **cursor** is an indicator used to show the current position for user interaction on a computer monitor or other display device that will respond to input from a text input or pointing device. The **mouse cursor** is also called a **pointer**, owing to its resemblance in usage to a pointing stick.

## **Editing a document**

### **a. Inserting Text:**

**Steps**

Open the document you wish to edit. You can do so by double-clicking the Microsoft Word document directly, or you can open Microsoft Word and select a document from the "Recently Opened" page here. ...

Click the Review tab. ...

Click Track Changes. ...

Click the drop-down box next to Track Changes. ...

Click All Markup.

#### **b. deleting a charater:**

Set the text insertion mark to the right or left of the text that you want to **delete**. Do one of the following: To **delete** the previous **character** (the one to the left), press Backspace. To **delete** the next **character** (the one to the right), press Del or **Delete**.

### **C. Overtyping**

**On the "Info" screen, click "Options" in the list of items on the left. The "Word Options" dialog box displays. Click "Advanced" in the list of items on the left. In the "Editing options" section, click the "Use overtypemode" check box so there is a check mark in it.**

### **D. Inserting a new paragraph and blank line**

Open Word. Click or double-click the Word app icon, which resembles a white "W" on a dark-blue background. ... Click Blank document. It's in the upper-left side of the page.

Click the Insert tab. ...

Click Shapes. ...

Select a line shape. ...

Draw your line.

### **E.Selecting Text**

Press the F8 key to turn on Extend mode, and then you can use the arrow keys to extend the **selection**. Double-click a **word** to **select** it or triple-click a paragraph to**select** it. Press Ctrl+A to **select** the entire **document**. Click to the left of a line to**select** that line.

#### **F.Moving text**

**To drag and drop text:**

**Select the text you want to move. Selecting text to move.**

**Click and drag the text to the location where you want it to appear. The cursor will have a rectangle under it to indicate that you are moving text. ...**

**Release the mouse button, and the text will appear. The moved text.**

### **Coping & pasting text :**

Once **text** is highlighted, it's also possible to **copy and paste** it using a keyboard shortcut instead of the mouse, which some people find easier. To **copy**, press and hold Ctrl (the control key) on the keyboard and then press the C on the keyboard. To **paste**, press and hold down Ctrl and then press V.

#### **Deleting text**

Pressing the "fn" (function) key plus the "**Delete**" key deletes **text** to the right of the insertion marker. Another **way to delete text in Word** is to **select** the **text** to **delete**within the document. Then press the "**Delete**" key on your keyboard to **remove** it. You can also easily replace **selected text** in your document.

#### **Replacing text**

On the Home tab, choose Replace. Or, press Ctrl+H.

In the Find what box, enter the word or phrase you want to locate.

In the Replace with box, enter your new text.

Select Find Next until you come to the instance you want to update. Choose Replace.

# What is "Compatibility Mode"?

- You will want to convert your older Word documents to the new Word 2013 version to allow all of the new features to be available.
- To do so:
- 1. Click on File.
- 2. While in the Backstage View, click on "Convert" by the 'Compatibility Mode' header.
- 3. You will be met with a notice informing you that you are about to upgrade your document. Simply click OK.

### **Undoing and redoing changes**

**You can undo and redo up to 20 of your last typing or design actions in Access. To undo an action, press Ctrl + Z. To redo an undone action, press Ctrl + Y.**

**The Undo and Redo features let you remove or repeat single or multiple typing actions, but all actions must be undone or redone in the order you did or undid them – you can't skip actions. For example, if you change the value of three fields in a record and then decide you want to undo the first change you made, you must undo all three changes. Similarly, you can undo most design changes that you make to database objects, such as adding a control to a report or adding a sort order to a query field. Design changes must also be undone in order.**

 **Saving a document with a new name Choose Versions from the file menu. Word displays the Versions dialog box. ... Click on the Save Now button. Word displays the Save Version dialog box. ... Enter any comments you want associated with this version. ... Click on OK.**

# What is "Compatibility Mode"?

• When you open a document created in an earlier version of Word, you will view it in compatibility mode. Some features of Word 2013 are not available in this mode; this ensures that you won't be able to add anything to the document that isn't supported by earlier versions.

![](_page_21_Picture_2.jpeg)

If I email my converted Word 2013 documents to those who are still using Word 2007, will they be able to view the document?

YES !

Word 2013 documents are "backwards compatible" in that they will open normally for those still using Word 2010 or Word 2007.

Thank you !!

![](_page_23_Picture_1.jpeg)

Please feel free to contact James Morgan of the IT Dept. at ext. 6406 or jmorgan@osteo.wysom.edu if you have any questions.